### **Exercice 01 : Réalisation d'un graphique à 3 axes.**

Réalisation du diagramme ombrothermique de Bagnouls & Gaussen ; qui nous permettra de déterminer la durée de la saison sèche d'une région donnée. Pour faire nous devons avoir les données climatique (sur une période d'au moins de 25 ans) de la dite région (températures : maxima, minima et moyennes, les précipitations)

Le diagramme est la représentation des températures moyennes et des précipitations mensuelles sur un à 3 axes (températures moyennes, précipitations et les mois). Selon Bagnouls et Gausse, on doit respecter une règle relative à l'échelle de l'axe des températures moyennes et celui des précipitations : P = 2T.

Calcul de la température moyenne mensuelle : (M+m)/2

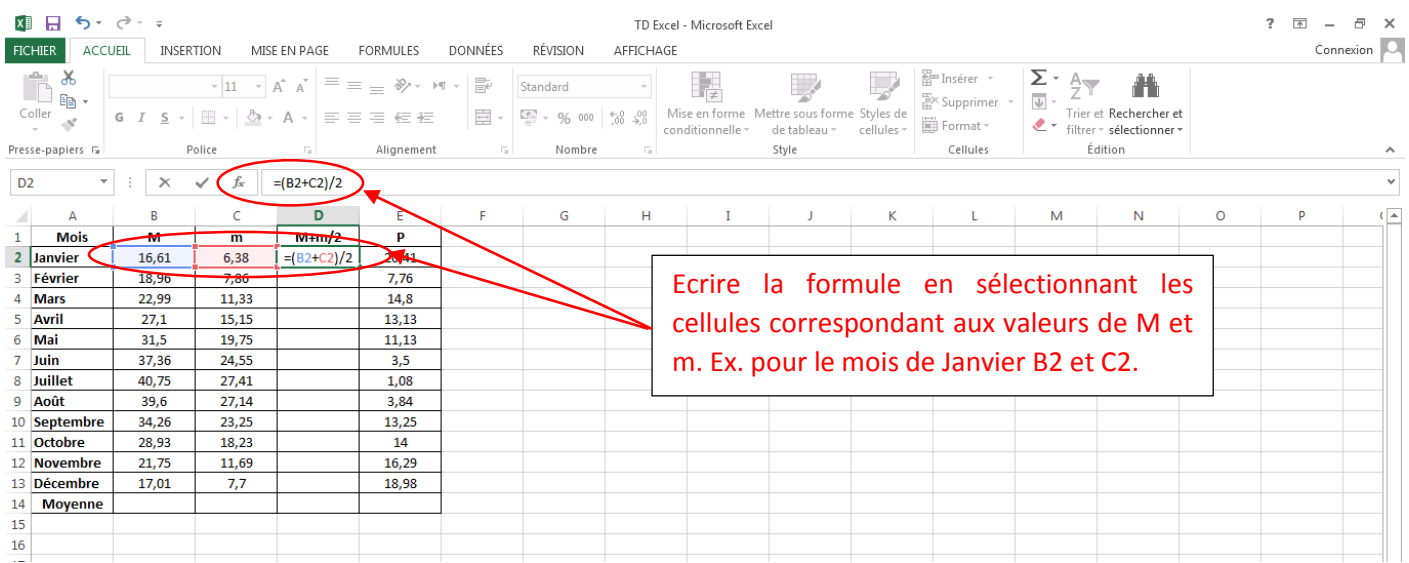

Après avoir écrit la formule correctement dans la cellule adéquate, on clique « ENTREE », et le résultat s'affiche. Pour calculer les valeurs des mois restant on sélectionne les cellules des autres mois, mais on commençant par celle du mois de Janvier.

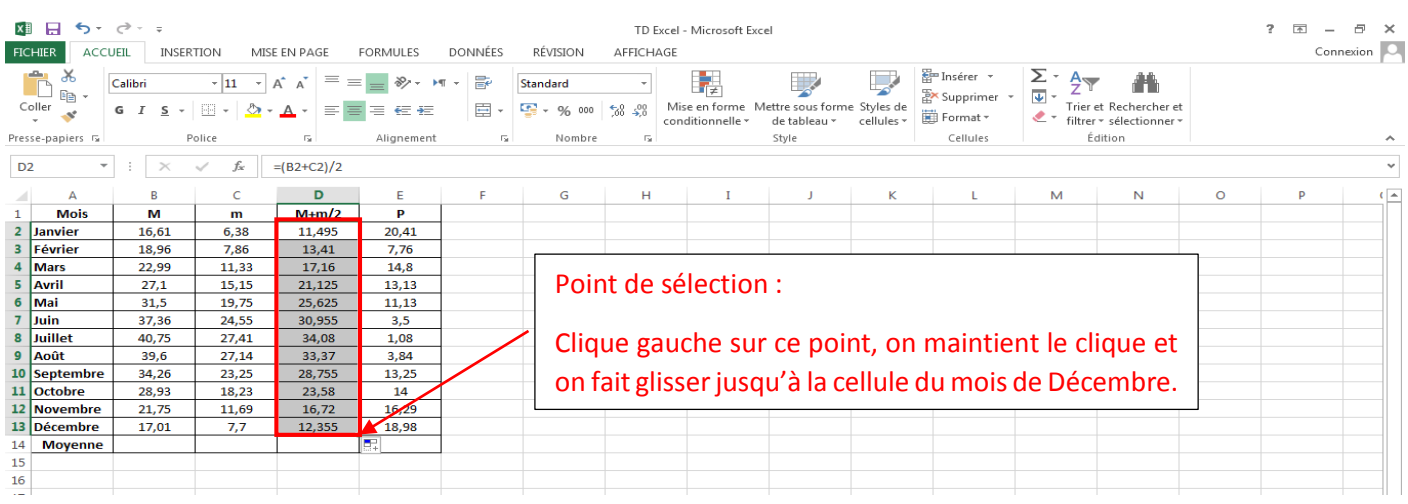

## On peut calculer la température moyenne en faisant appel à la fonction « Moyenne » dans le menu « Edition ».

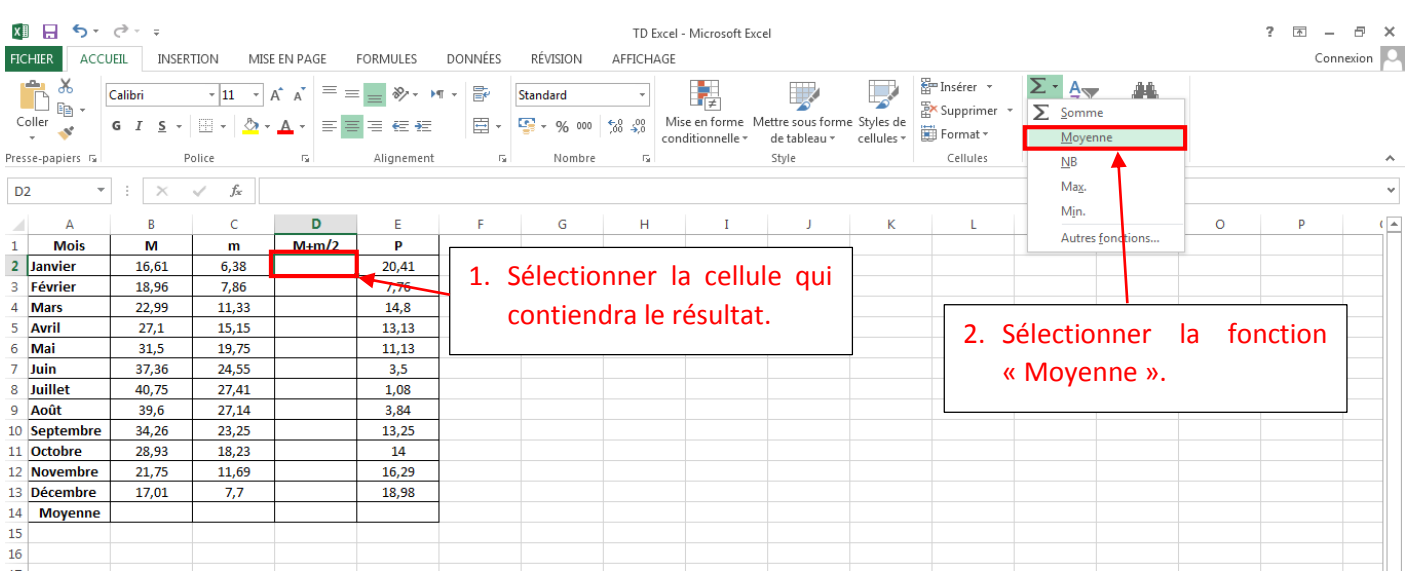

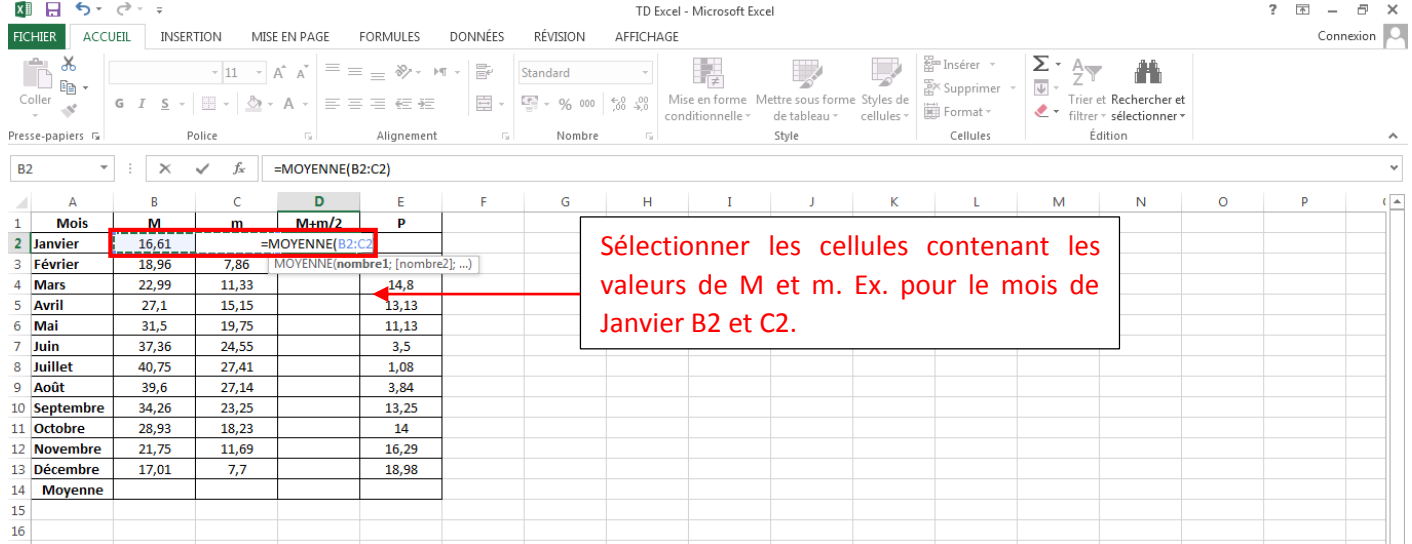

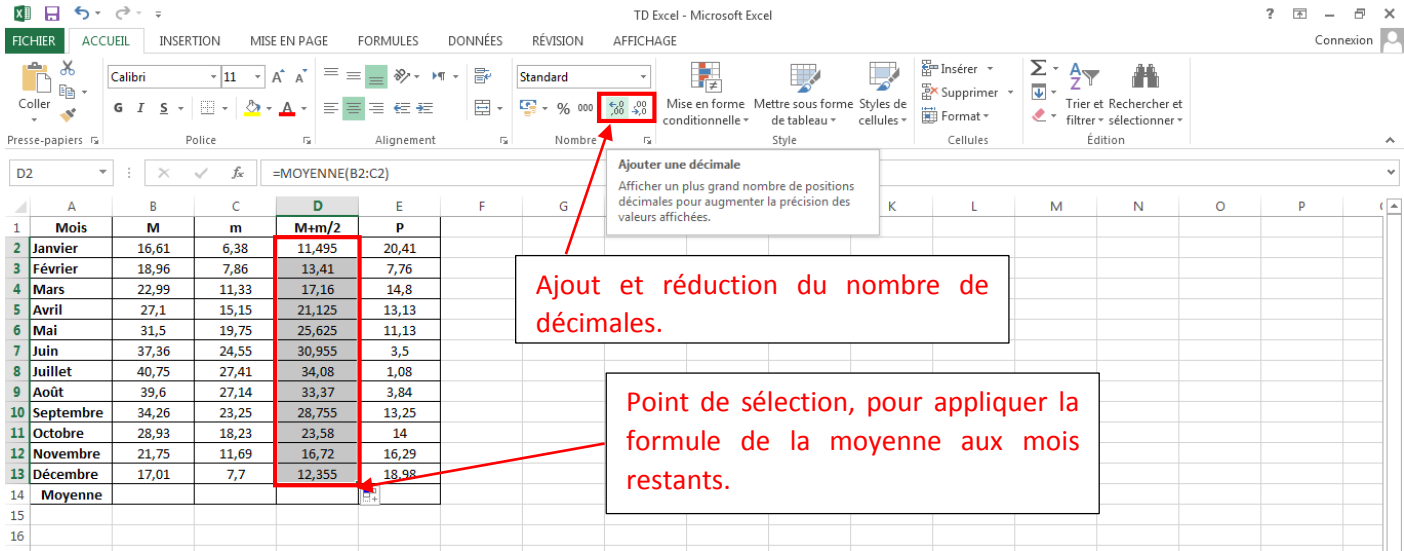

### A la fin de l'année on calcule les moyennes des M, m et (M+m)/2 ; ce qu'on appelle les moyennes annuelles.

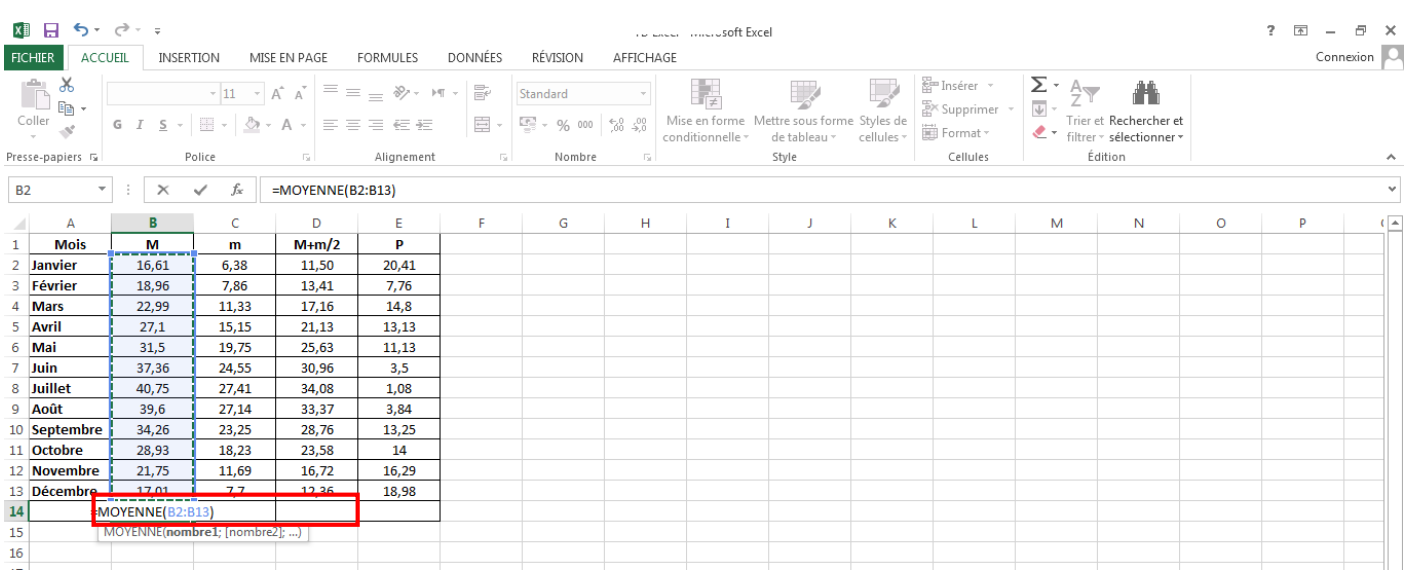

### Pour ce qui est des précipitations, on calcule le total annuel ; donc la somme des 12 mois.

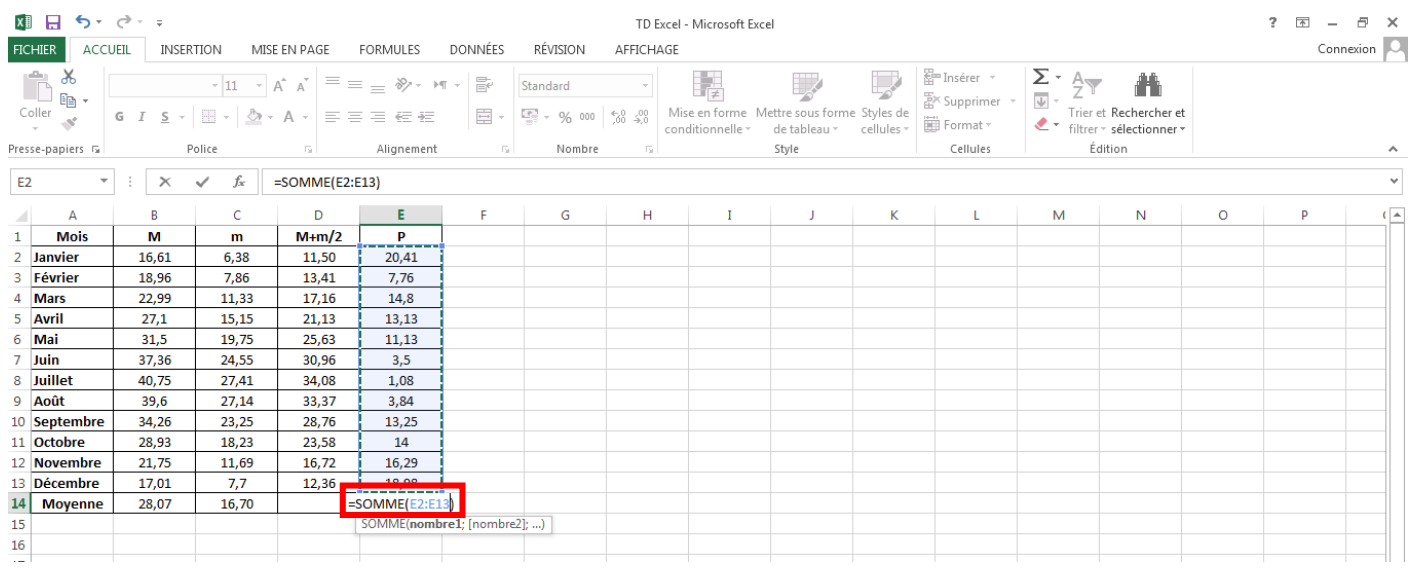

Pour la réalisation du diagramme on sélectionne les plages de données relatives aux trois axes : mois, (M+m)/2 et P, sans les valeurs annuelles (12 mois et les valeurs de la température moyenne et P correspondantes).

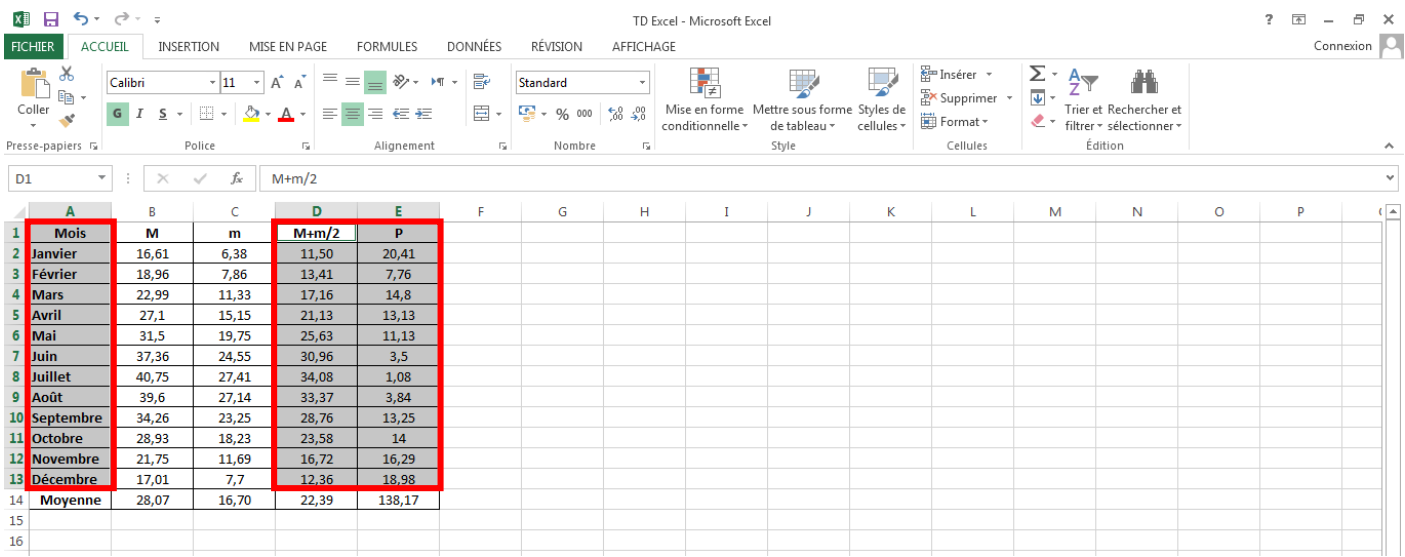

On part vers le volet « Insertion » et on sélectionne l'outil « Courbe 2D ». On obtient 2 courbes : P et (M+m)/2, dans un plan bidimensionnel : Mois et Températures moyennes.

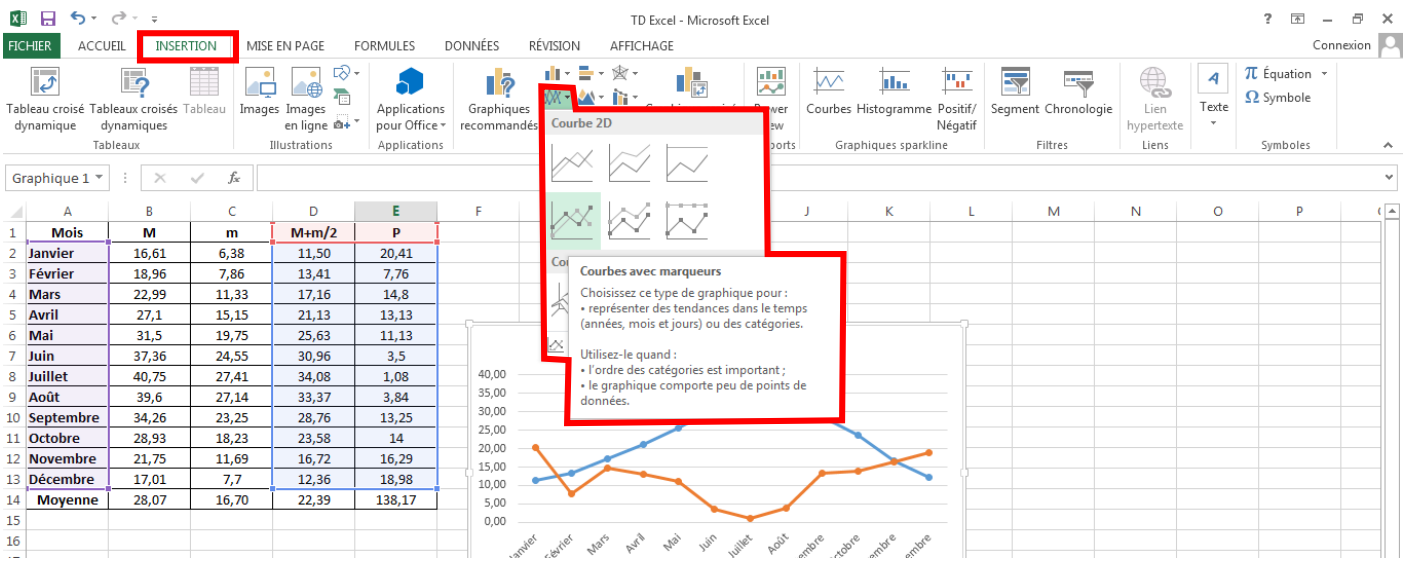

#### Ecriture du titre du graphique, et sa mise en forme.

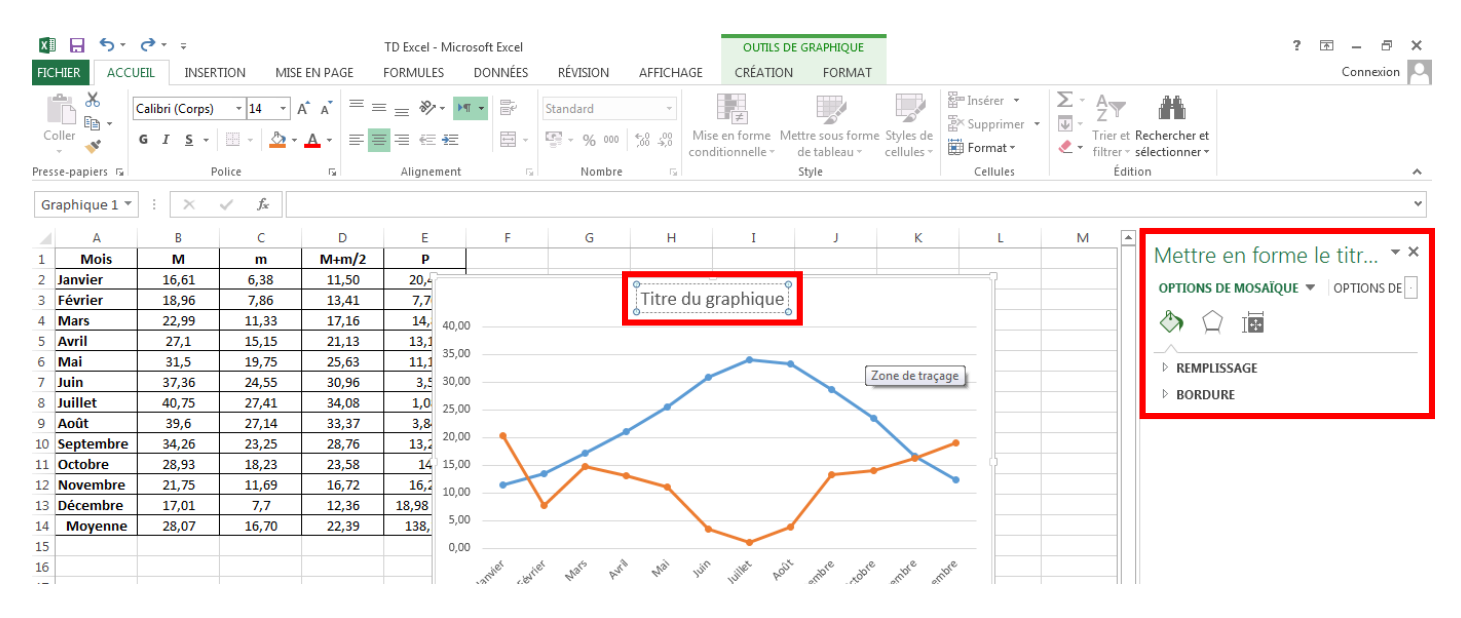

#### Mise en forme du graphique.

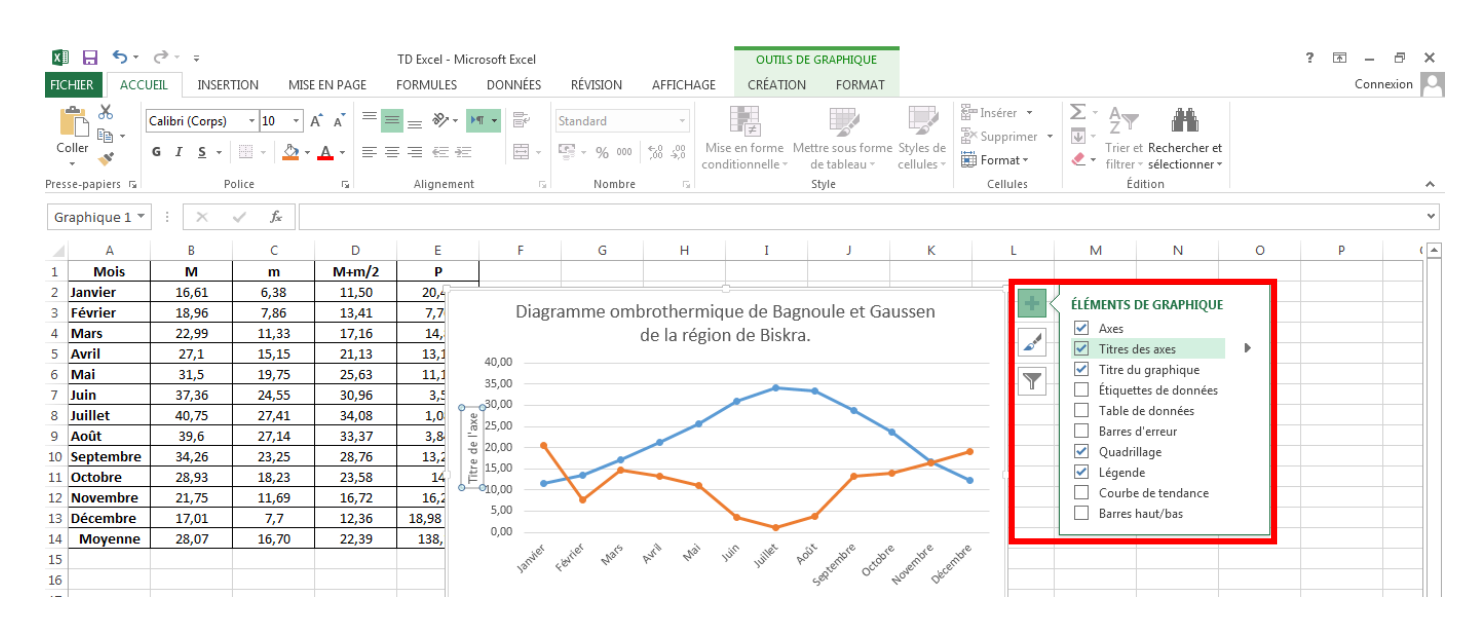

Ajout de l'axe secondaire relatif aux précipitations. On sélectionne la courbe des « P » (celle en rouge), clique droit et on sélectionne la fonction « Mettre en forme des séries », dans le volet « Options des séries » on coche « Axe secondaire ».

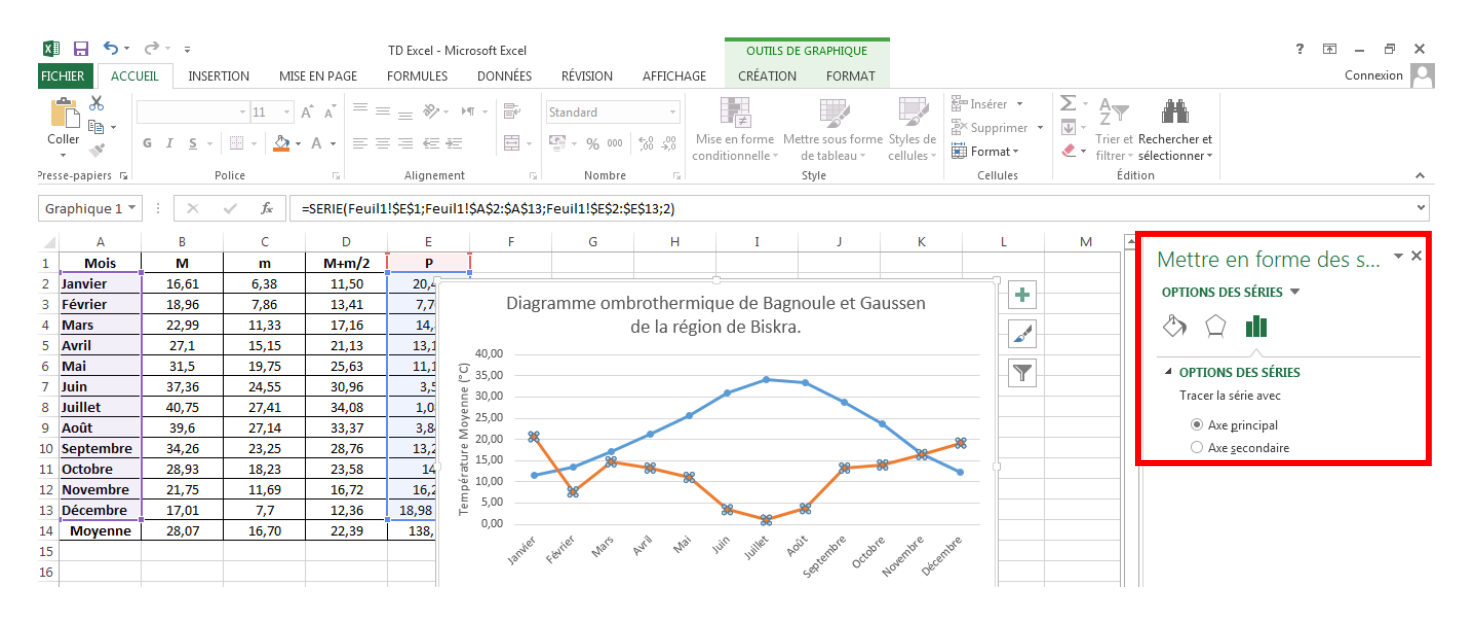

### On obtient le 3<sup>ème</sup> axe, reste à modifier son échelle en respectant la règle P = 2T.

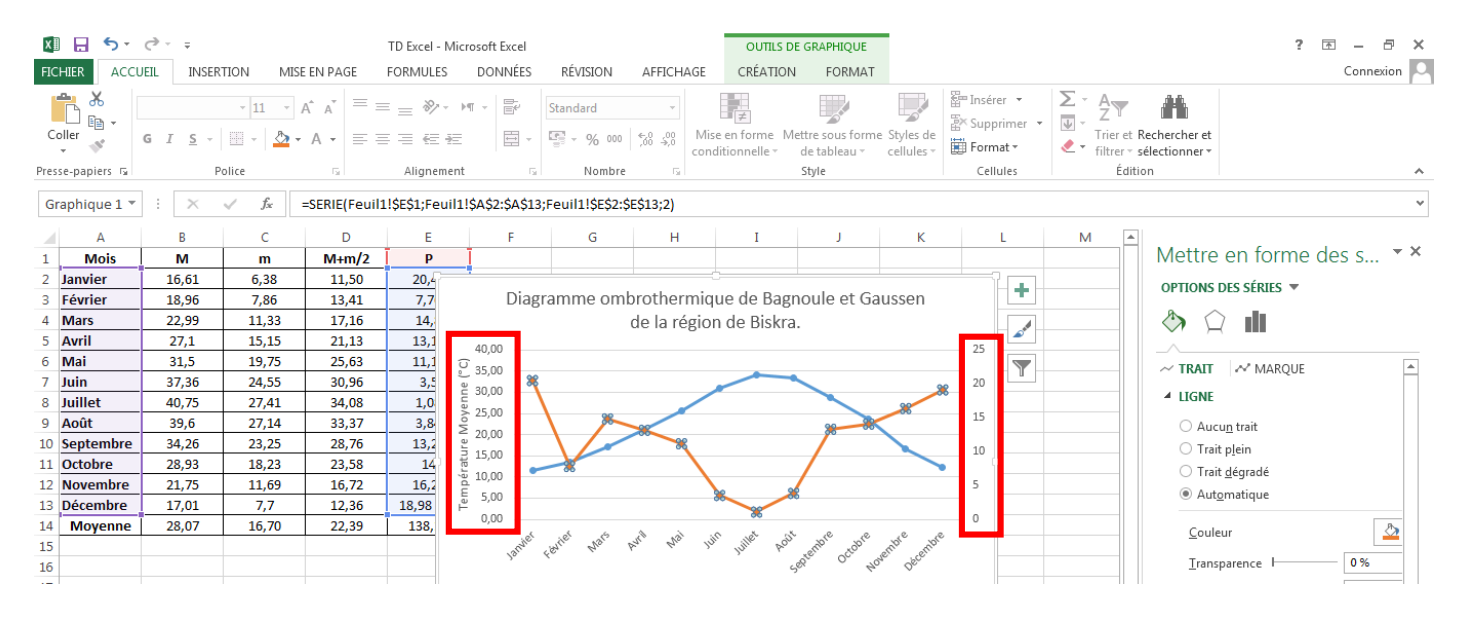

#### Pour modifier l'échelle de l'axe 3, clique droit sur ce dernier et on choisit « Mise en forme de l'axe ».

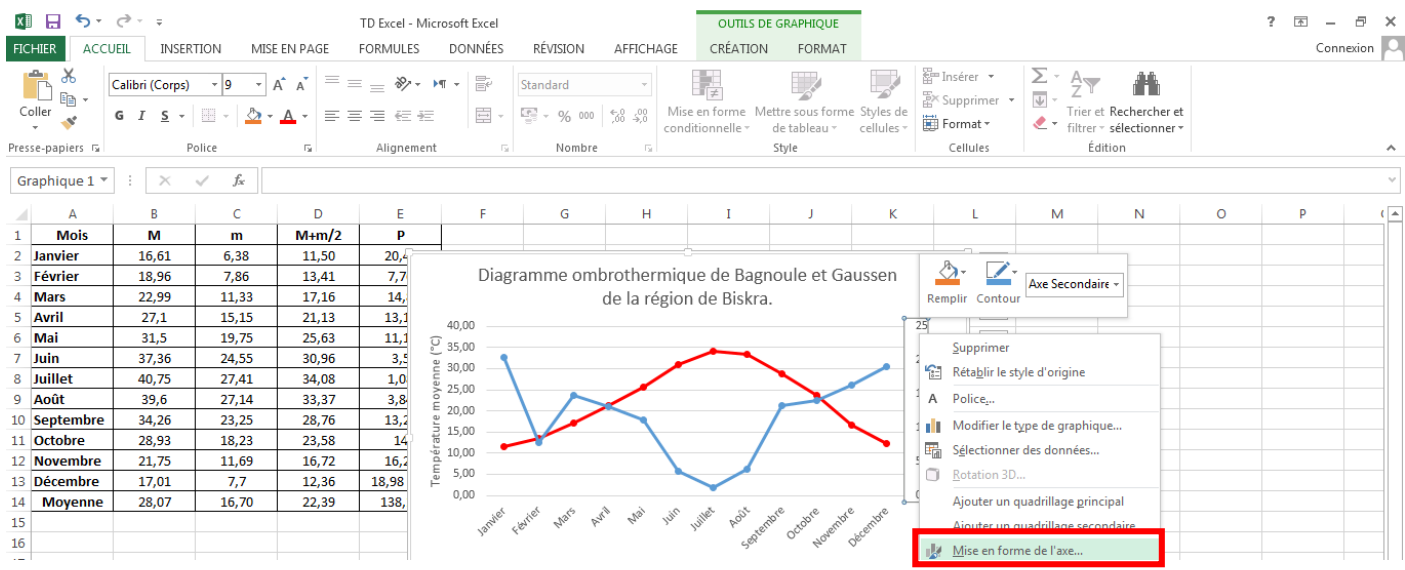

En appliquant la règle P = 2T : la valeur Max sur l'axe des températures est 40, donc la valeur Max sur l'axe des précipitations sera P = 2 x 40 = 80. Dans la fenêtre « Format de l'axe », on part vers l'anglet « Options d'axe » ; et on introduit les valeurs choisies.

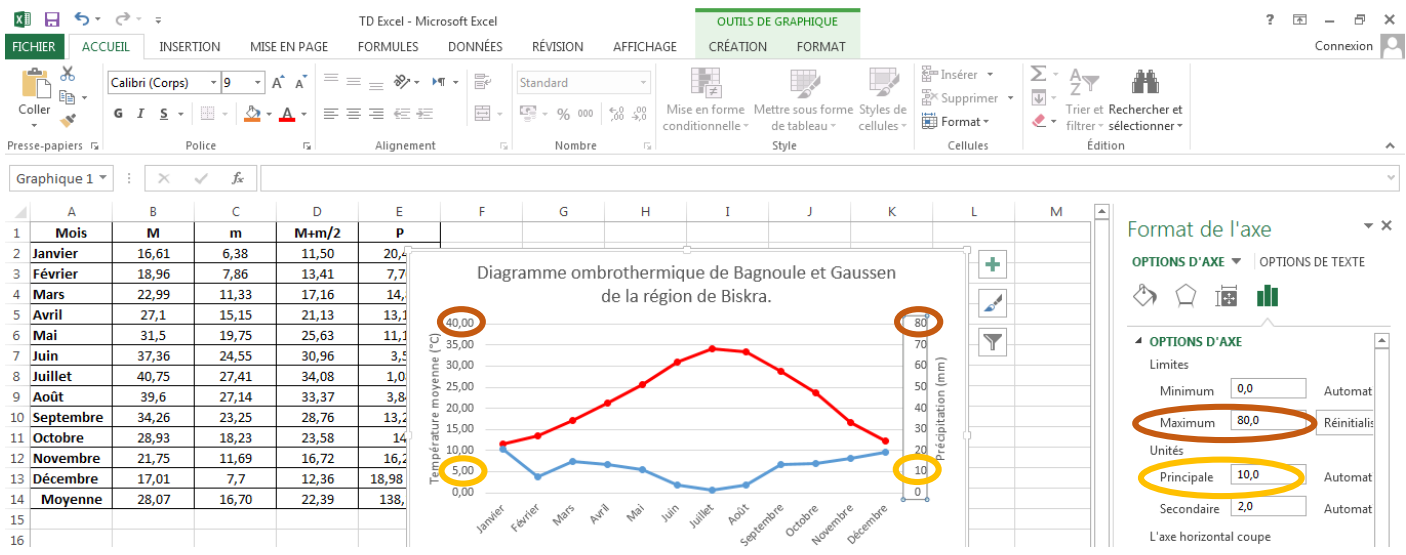

Pour supprimer les décimales des valeurs de l'axe des températures ; on sélectionne l'axe, clique droit et on choisit mise en forme de l'axe. Dans l'anglet « Options d'axe » on part vers « Nombre » où on peut trouver « Décimales » et on écrit « 0 ».

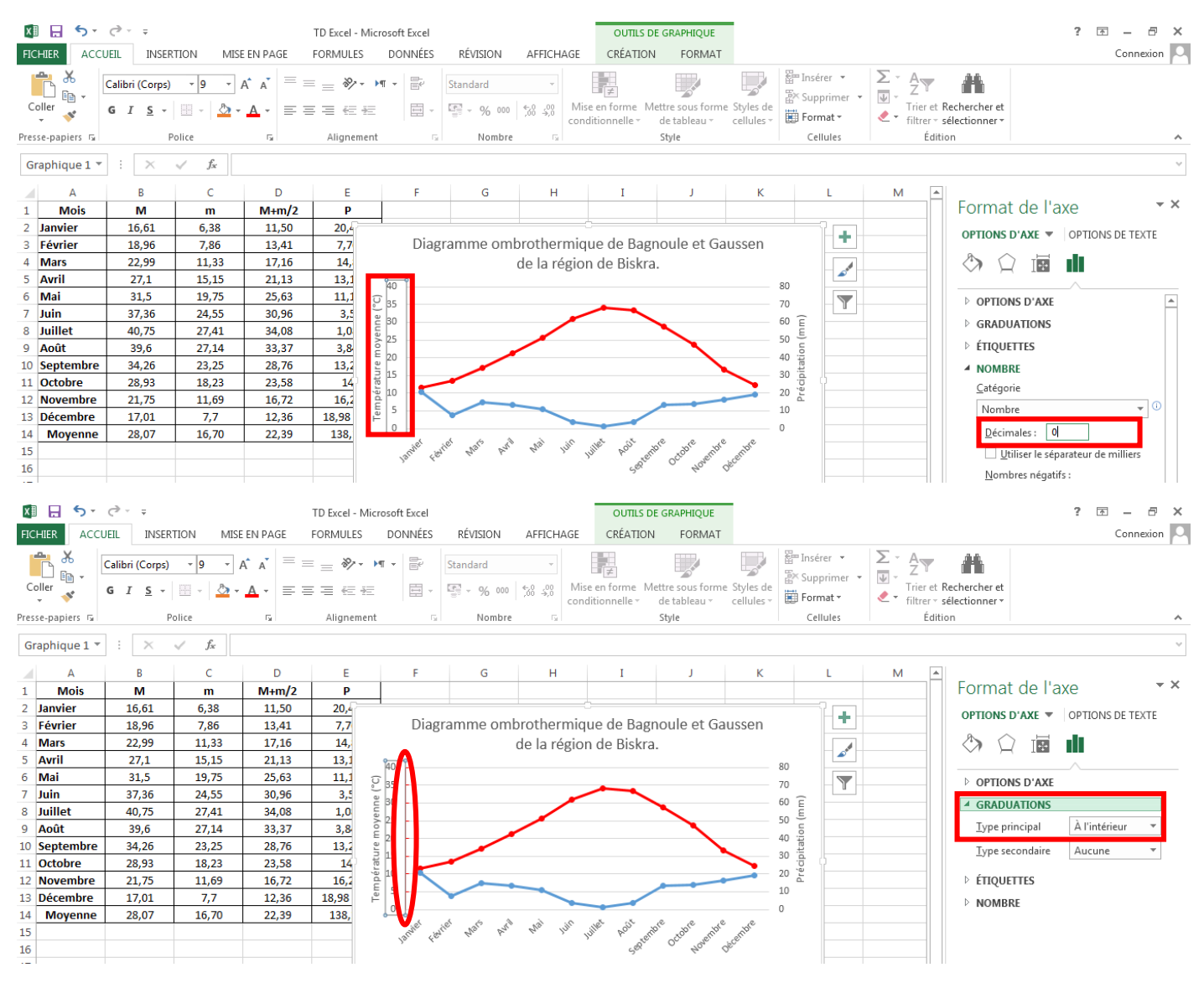

#### Ajout et coloration des lignes des axes ; au niveau de l'anglet « Remplissage ».

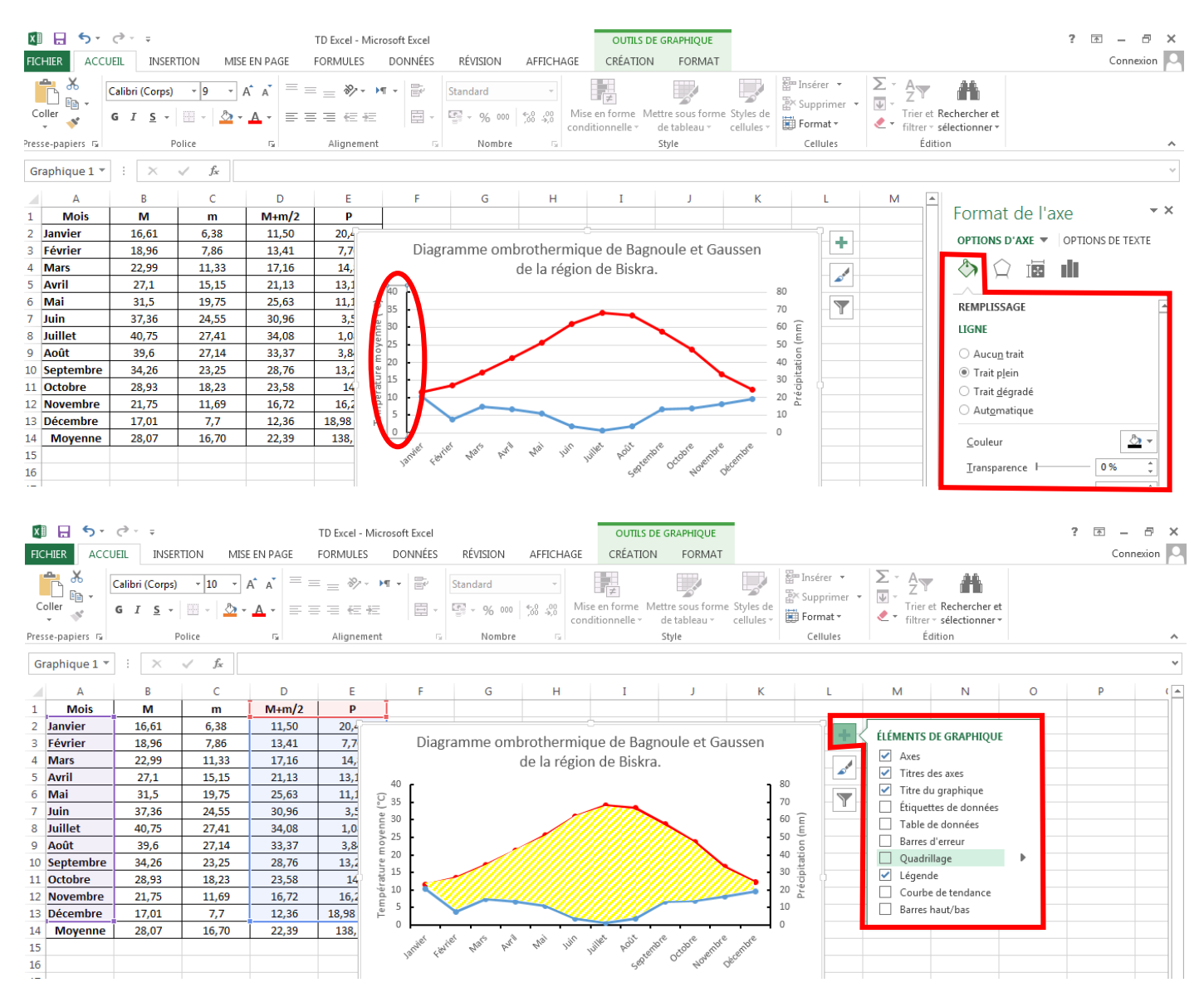

La zone colorée en jaune correspond à la saison sèche (dans cet exemple 12 mois) ; la courbe des températures et audessus de celle des précipitations.

# **Exercice 2 : Calcul de l'indice de diversité de Shannon-Weaver (H').**

L'indice de Shannon-Weaver nous permet de calculer la diversité d'un écosystème donné ou d'un ensemble déterminé.

$$
H' = -\sum_{i=1}^{i=S} p_i \log_2 p_i
$$

$$
p_i = \frac{FA_i}{FA_{Total}}
$$

$$
log_2 p_i = \frac{ln p_i}{ln 2}
$$

**FA<sup>i</sup> :** Fréquence absolue (Abondance) de l'espèce « i » ;

**FATotal :** Fréquence absolue (Abondance) totale.

Créer une table de calcul contenant : FA, pi, lnpi, log<sub>2</sub>pi et pilog<sub>2</sub>pi.

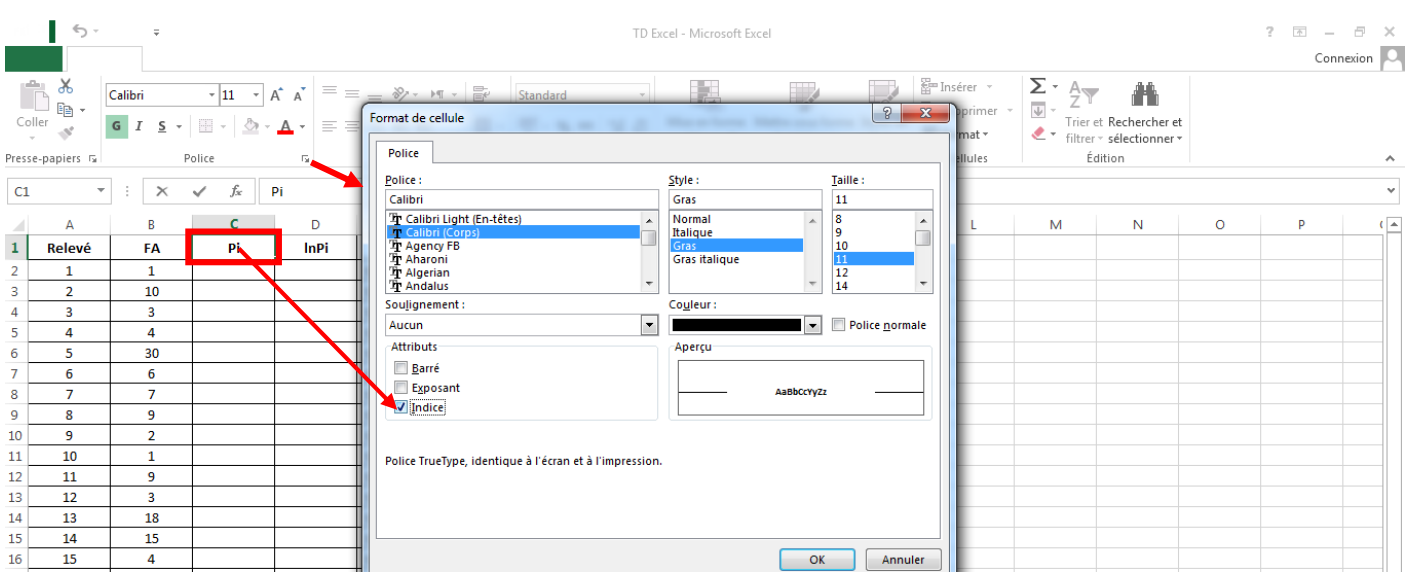

#### Calcul de FA<sub>Total</sub>; la cellule B26

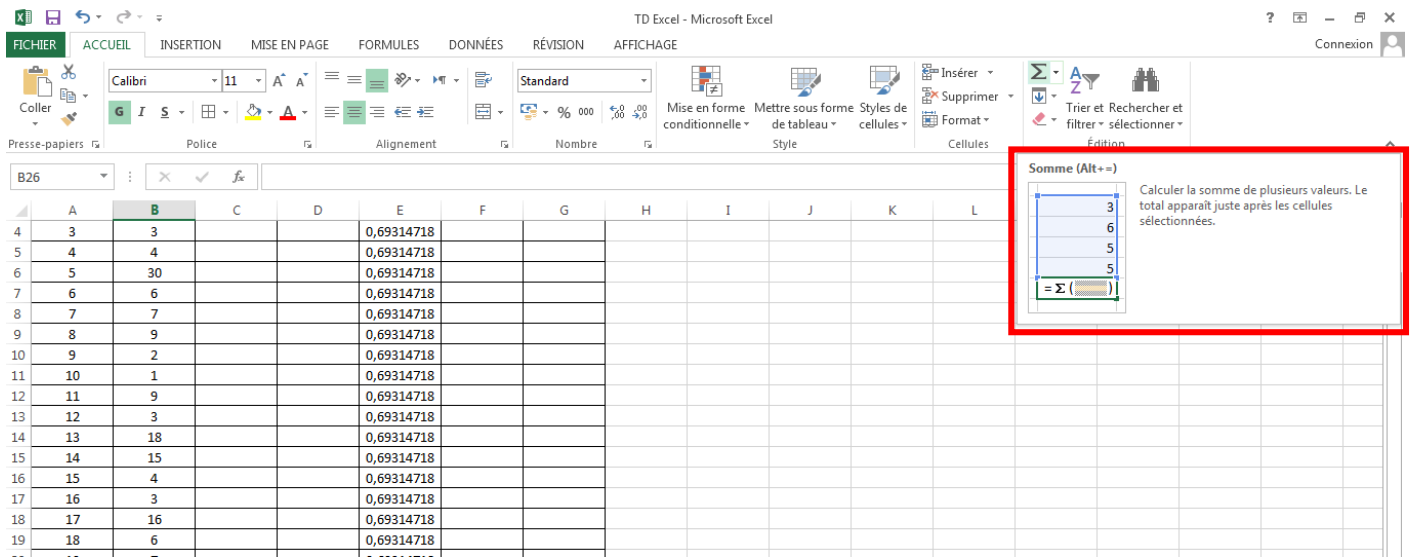

# Calcul de p<sup>i</sup>

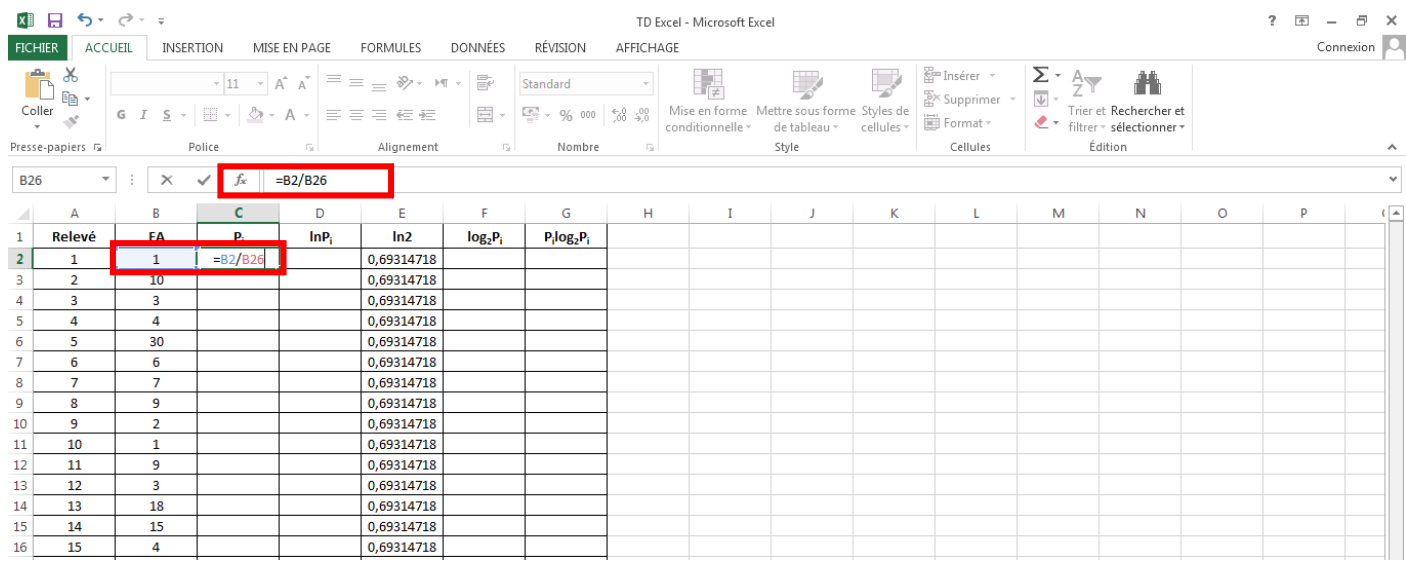

# Appliquer la fonction de la cellule C2 sur le reste la colonne C

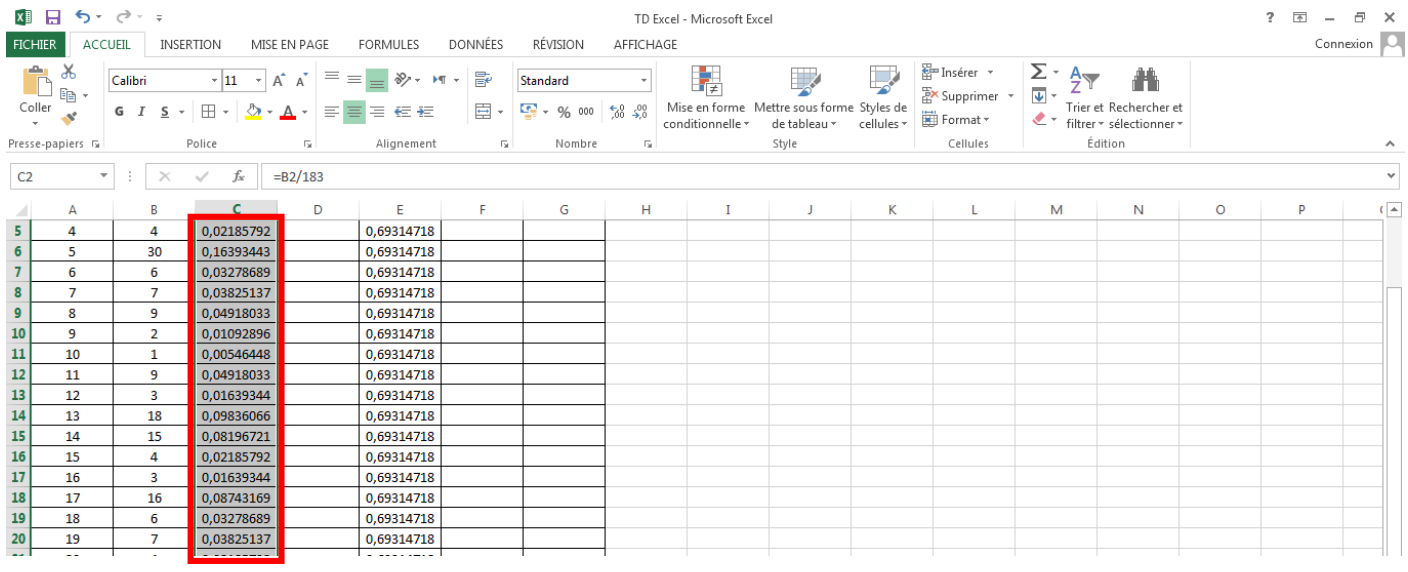

# Calcul de lnpi

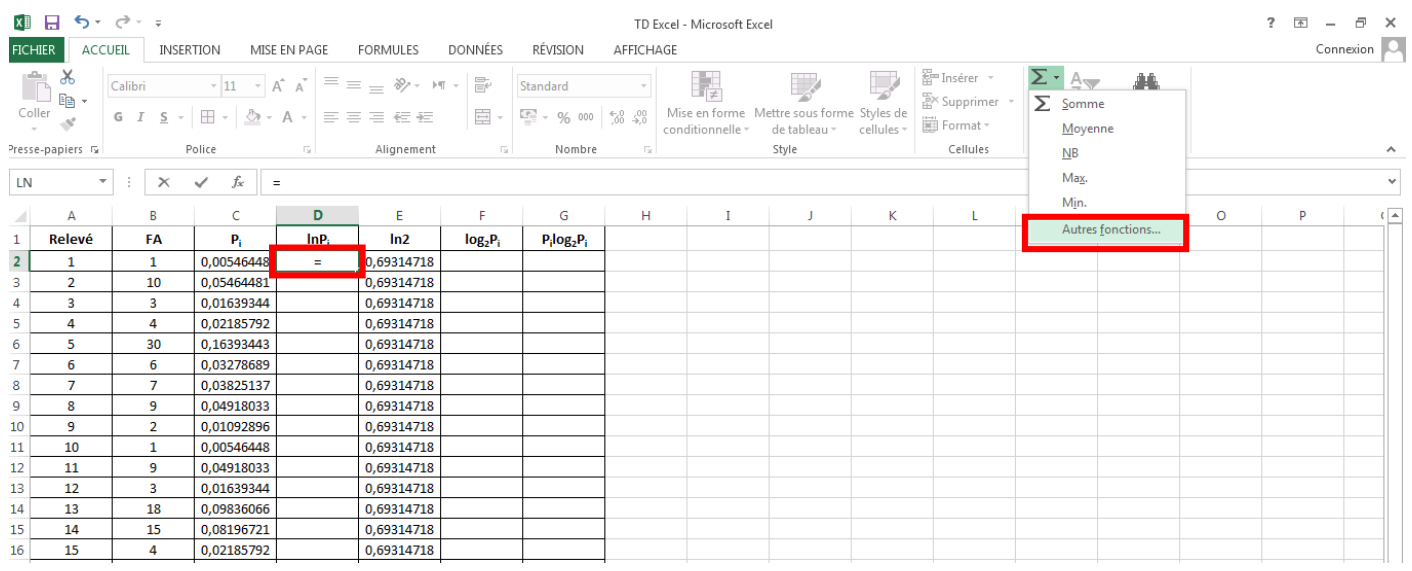

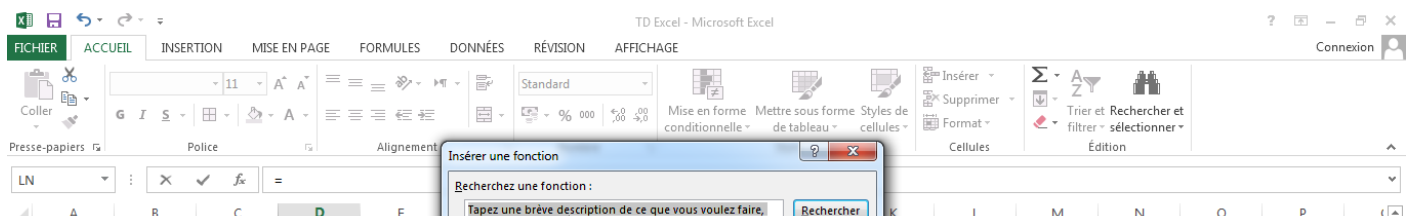

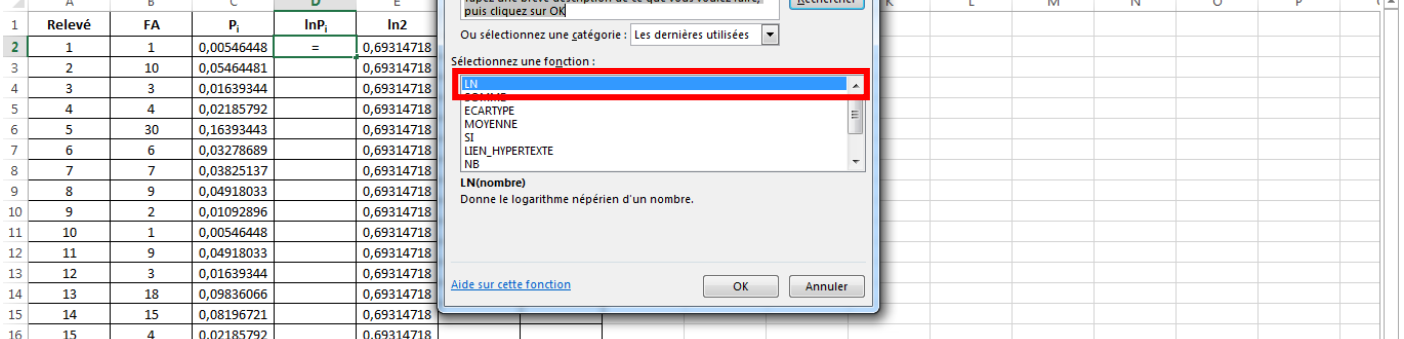

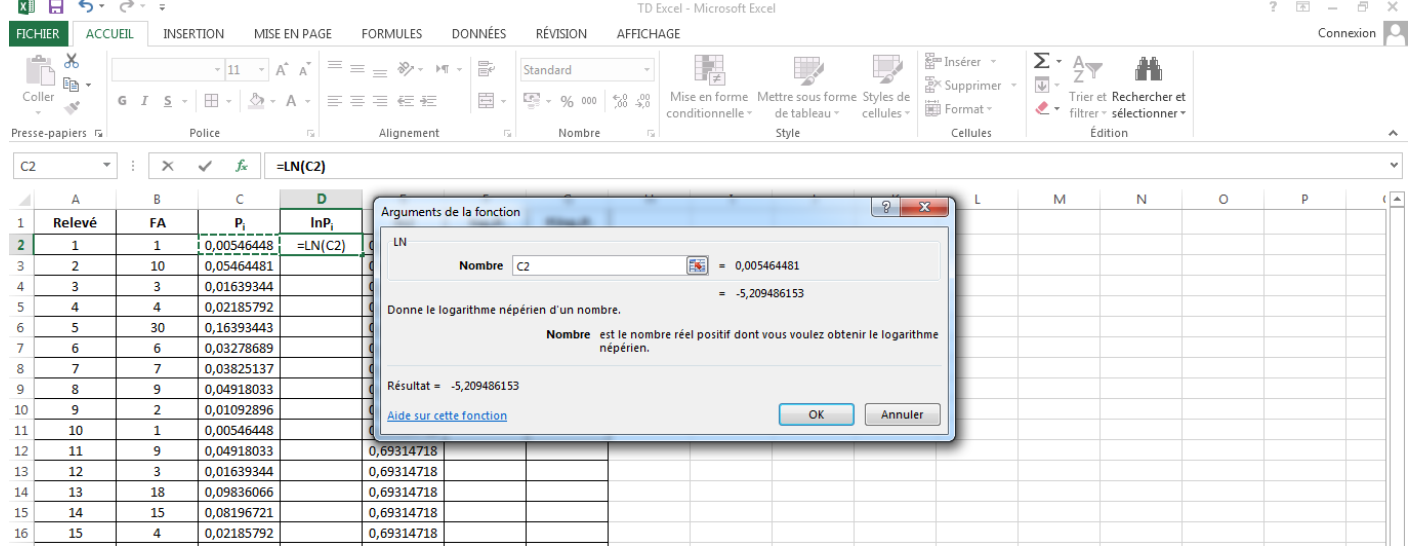

 $\begin{array}{r} \hline 12 \\ \hline 13 \\ \hline 14 \\ \hline 15 \\ \hline \end{array}$ 

 $\overline{\mathbf{3}}$  $\begin{array}{r} 18 \\ 15 \\ \hline 4 \end{array}$ 

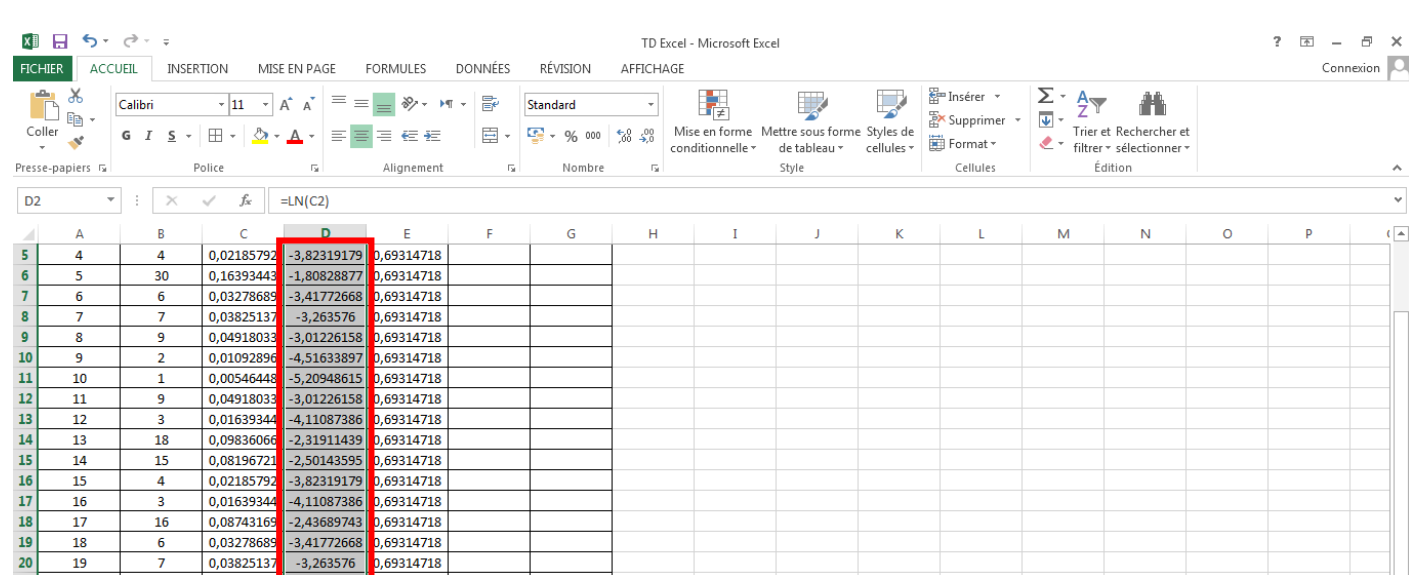

# Calcul de log<sub>2</sub>p<sub>i</sub>

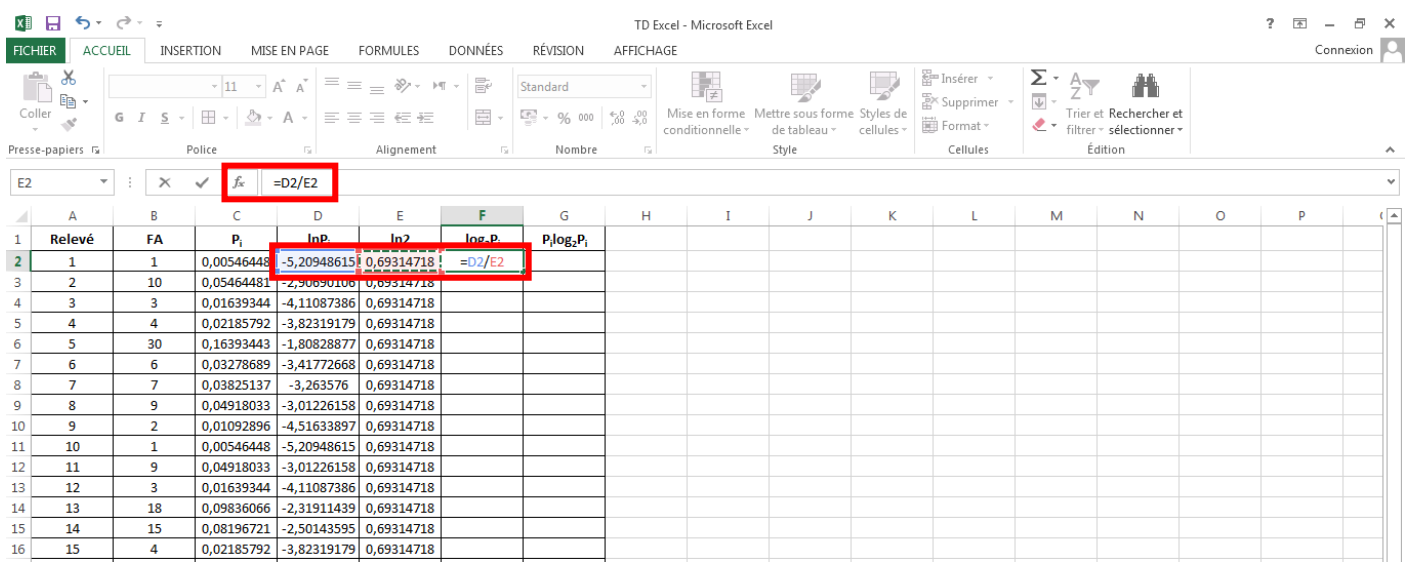

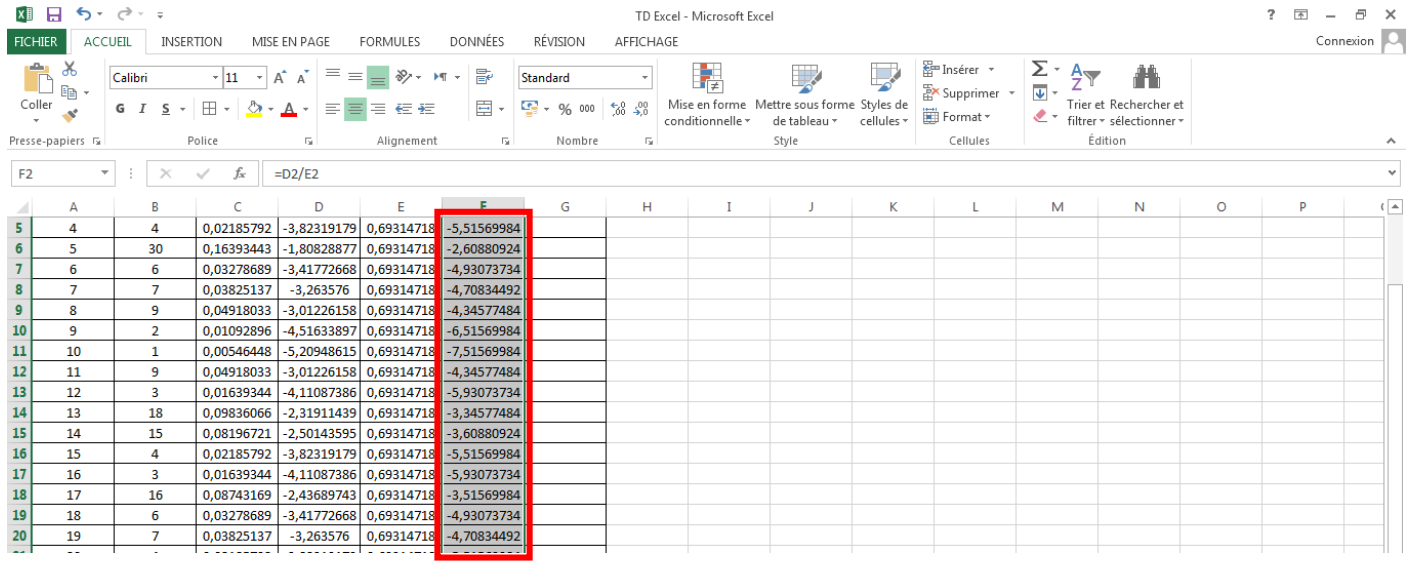

## Calcul de p<sub>i</sub>log<sub>2</sub>p<sub>i</sub>.

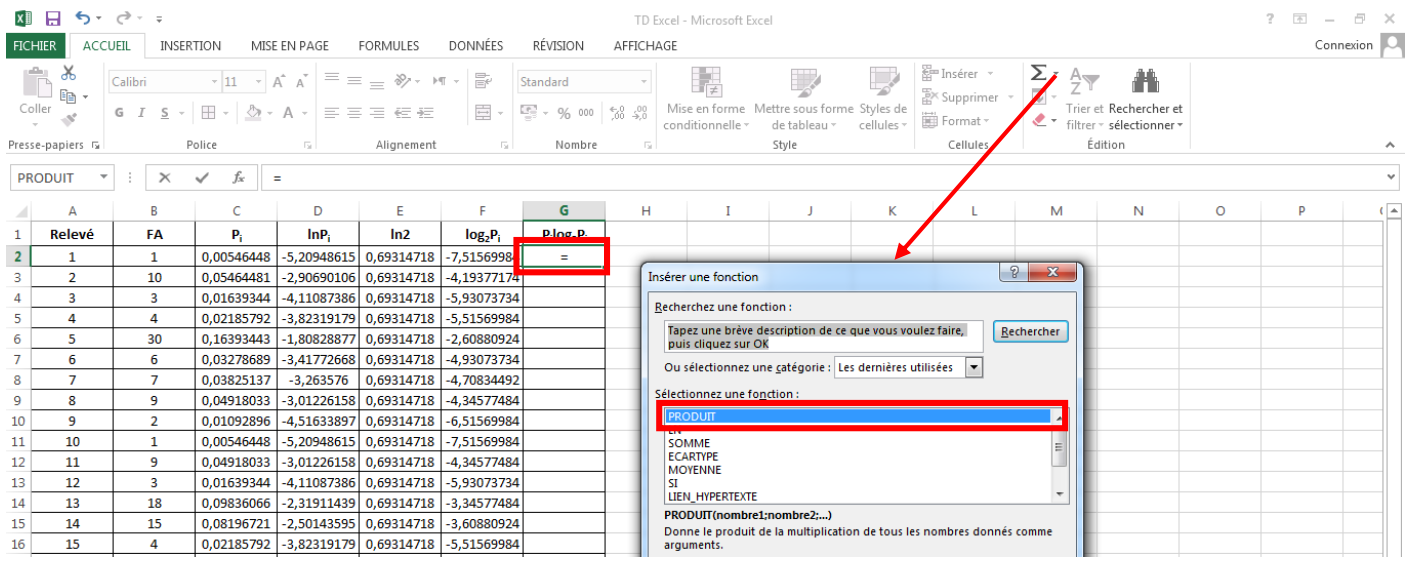

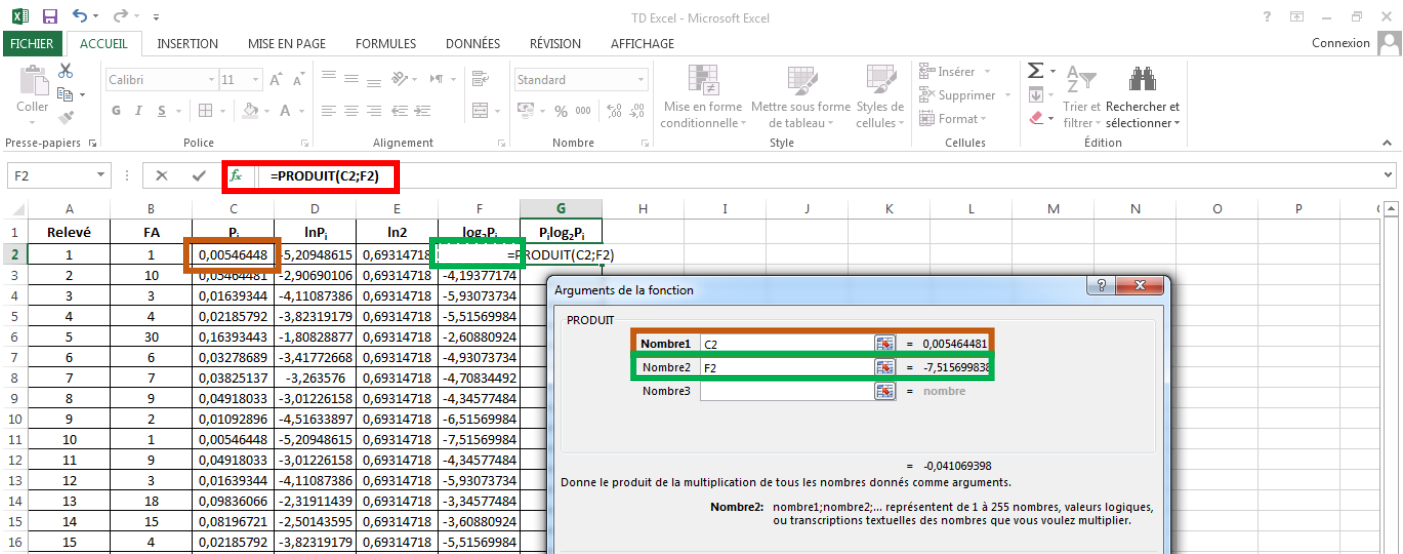

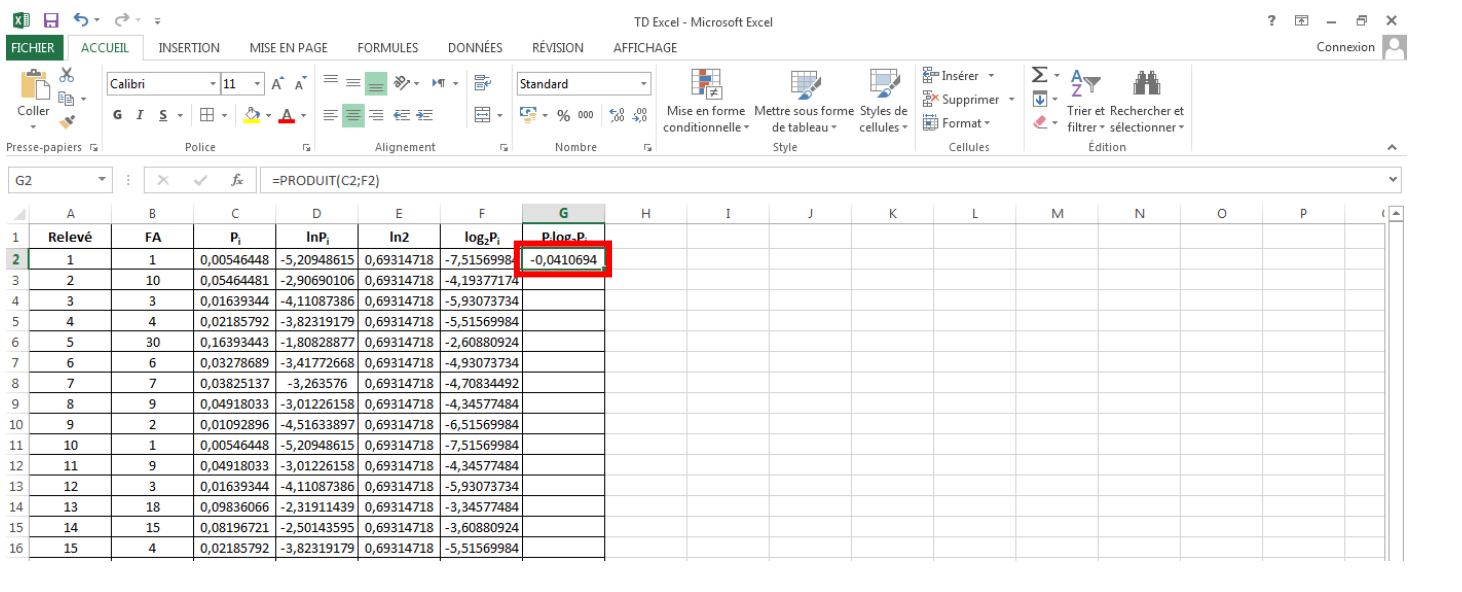

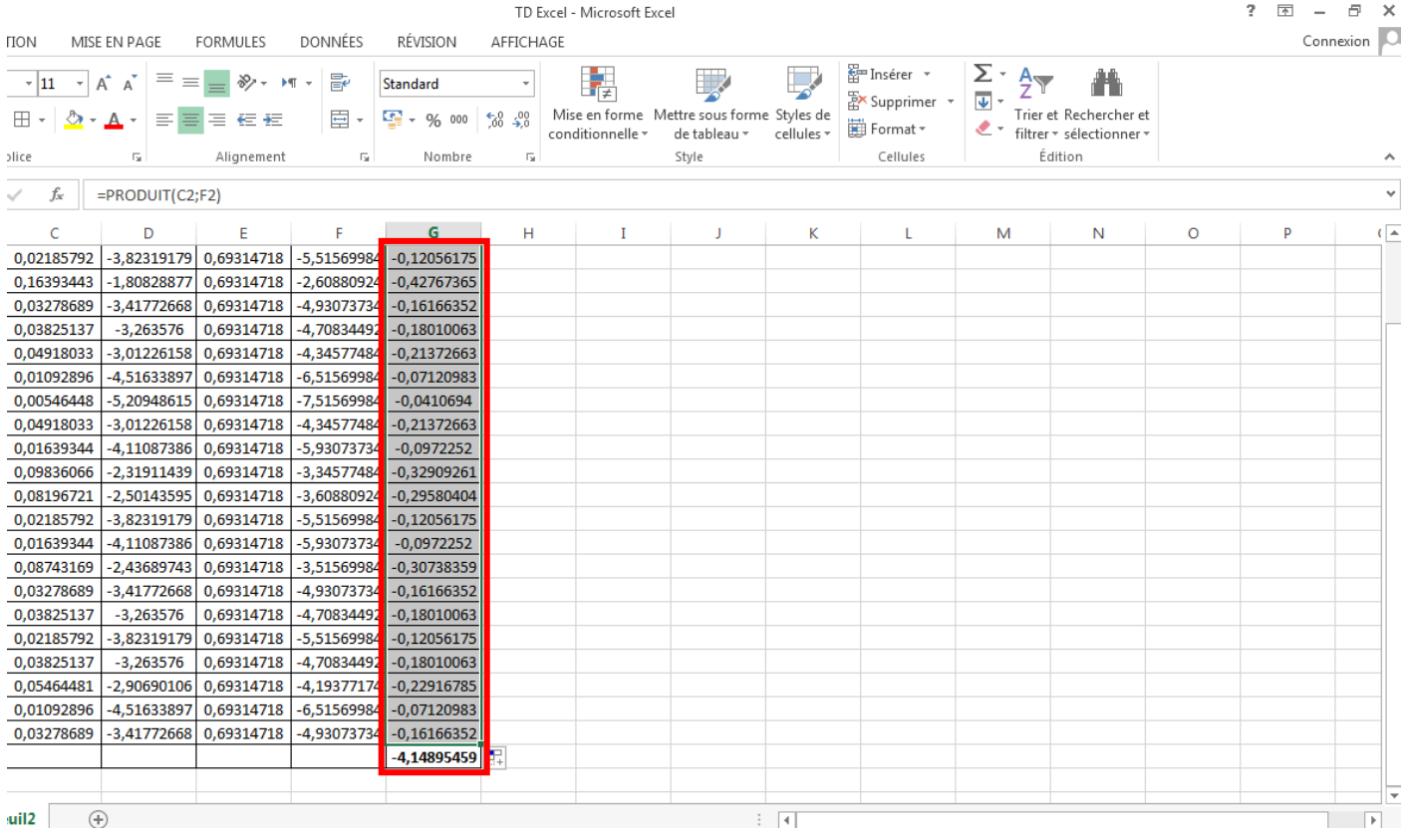